Л6. Особенности создания твёрдотельных моделей. План.

- 1. Общая характеристика темы.
- 2. Конструктивная блочная стереометрия.
- 3. Команды создания трехмерных примитивов.
- 4. Перемещение (композиция) трехмерных примитивов (блоков).
- 5. Теоретико-множественные операции.

Литература:

- 1.Д. Ткачёв. AutoCAD 2006 Самоучитель. СПб.: «Питер»; 2006 – 462 с.: ил2.
- 2.Т. Соколова. AutoCAD 2005: СПб. : «Питер»; 2005 397 с. : ил.
- Цель: Дать знания о методах и инструментах создания твёрдотельных моделей.
- 1. Представление реальных объектов в ACAD
- Осуществляется с помощью
	- 1 каскадных
		- 2 поверхностных и
		- 3 твёрдотельных моделей(ТТМ).

При создании таких моделей необходимо вводить значения трёхмерных координат $(X, Y, Z)$ . Техника, применяемая для построения ТТМ, наз. Конструктивной Блочной стереометрией(КБС) или Constructive Solid Geometri(CSG).

- 1. Твердотельные модели конструируются следующим образом: сначала создаются простые тела (стандартные геометрические трехмерные формы типа кубов, конусов, клиньев, цилиндров и т. д.), а затем из них с помощью теоретико-множественных операций(ТМО) объединения, вычитания и пересечения формируется составное тело. Это относительно быстрый и интуитивно понятный метод моделирования, который имитирует производственный процесс.
- Для изменения внешнего вида поверхностных и твёрдотельных моделей в AutoCAD используются команды Shademode (раскрашивания), Hide (скрыть), Render(тонировать) и др. На каркасные модели, которые не имеют поверхностей, эти команды не влияют.

твердотельных моделей (ACIS), который позволяет, используя простые формы (трехмерные примитивы), создавать с помощью теоретикомножественных (булевых) операций(ТМО) сложные трехмерные детали. Этот метод моделирования часто называют *конструктивной блочной стереометрией,*- КБС или (Constructive Solid Geometry, - CSG). Техника формирования твердотельных моделей с помощью ACIS основана на четырех приемах:

**2.** В состав AutoCAD входит разработчик

- 1. Создание трехмерных примитивов либо двухмерных форм с последующим превращением их в трехмерные путем выдавливания или вращения;
- 2. размещение примитивов относительно друг друга на этапе создания либо их перемещение по завершении создания;
- 3. использование теоретико-множественных операций (**объединение**, **вычитание** или **пересечение**) для формирования из примитивов составных тел;
- 4. преобразование моделей составных тел с помощью средств редактирования,
- предоставляемых командой **Solidedit** (Редакт. тел).

**3. Твердотельные примитивы** — это базовые строительные блоки, из которых создаются более сложные твердотельные модели. **ACIS**  предоставляет для создания примитивов ряд команд. При использовании этих команд необходимо вводить координаты объектов для определения их формы, размеров и положения в пространстве. Чтобы у вас не возникло проблем, связанных с указанием координат, следуйте приведенным ниже рекомендациям.

Если вы компонуете составное тело из нескольких примитивов путем их перемещения или вращения, необходимо знать точное расположение примитивов в 3-хмерн.пространстве Команды, предназначенные для создания примитивов, находятся в подменю **Draw ► Solids** (Рисование ► Тела). Кроме того, можно вывести на экран панель инструментов **Solids**  (Тела) и использовать ее для построения примитивов. Твёрдотельные примитивы: Box(куб), Sphere(шар), Cylinder(цилиндр), Cone (конус), Wedge(клин), Torus(тор) и др.

## ДЕМОНСТРАЦИЯ ТРЕХМЕРНЫХ ПРИМИТИВОВ

- Команда Revolve (Вращать) позволяет создавать тела путем вращения двухмерной формышаблона вокруг выбранной оси.
- Форма может представлять собой объект типа Pline (Полилиния), Polygon (Многоугольник), Circle (Круг), Ellipse (Эллипс), Spline (Сплайн) или Region (Область) и др.
- Невозможно вращать несколько объектов одновременно. Сплайны и полилинии, выбранные для вращения, должны быть замкнутыми.

Команда Extrude (Выдавить) добавляет к двухмерным формам третье измерение (высоту — ось  $Z$ ). С ее помощью замкнутые двухмерные формы, которые не имеют самопересечений и созданы с использованием таких команд, как Circle (Круг), Polygon (Многоугольник), Ellipse (Эллипс), Pline (Полилиния), Spline (Сплайн) и Region (Область), можно преобразовывать в трехмерные тела. Выдавливание осуществляется перпендикулярно плоскости формы или вдоль заданного пути (с помощью опции Path (Траектория)). По умолчанию двухмерная форма выдавливается перпендикулярно своей плоскости вне зависимости от ориентации текущей ПСК.

**4. Перемещение тел в пространстве.** Выполняя трехмерное проектирование, важно расположить объекты в нужной области простр-ва. Не создавайте примитивы в точках с произвольно выбранными координатами. Сведения о точном расположении примитивов имеют особое значение для операций по перемещению объектов, которые производятся перед сборкой трехмерных составных тел. Лучше сразу чертить примитивы в нужном месте, используя при необходимости ПСК. Если же это не возможно, создайте примитивы в точке (0,0,0), а затем переместите их.

Для выполнения перемещения можно применить команду Move (Перенести). Команда Move (Перенести) действует в 3хмерном пространстве точно так же, как в 2мерном. Однако если для изменения положения объектов в плоскости XY достаточно было выбрать точки или указать координаты X и Y, то при работе в трехмерном пространстве требуется вести значения X, Y и Z или установить *режим привязки к объектам. Для придания объекту нужного расположения на чертеже применяется ряд специальных команд. Это Rotate3D(повернуть), Mirror3D(3-зеркало), 3DArray(3-массив).*

Опции команды Rotate3D (3-повернуть) :

- 2points (2 точки)-для определения оси вращения указываются две точки. Преимущество этой команды по сравнению с командой Rotate (Повернуть) состоит в том, что в данном случае
- можно выбирать произвольные точки или объекты 3х мерного пространства.
- Object (Объект) позволяет выполнить поворот вокруг выбранного 2хмерного объекта.
- Last (Последняя) можно выполнять поворот вокруг оси, заданной для последнего поворота.
- View (Вид) позволяет указать на экране точку и повернуть выбранный объект вокруг оси, которая перпендикулярна к экрану и проходит через эту точку.
- Xaxis  $(Xoc)$  выбранные объекты можно повернуть вокруг оси *X* текущей ПСК или любой оси, параллельной оси *X* текущей ПСК.
- Yaxis (Уось) дает возможность использовать в качестве оси вращения ось У текущей ПСК или любую параллельную ей ось.
- Zaxis  $(Zocb)$  позволяет задать в качестве оси вращения ось Z текущей ПСК или любую параллельную ей ось.
- Reference (Опорный угол) после того как определена ось вращения, необходимо задать угол поворота.
- При этом появляется следующая подсказка:
- *Specify rotation angle or [Reference]:* R
- *Specify the reference angle:* (Укажите две точки: используйте режим привязки к объектам или введите значение) *Specify the new angle:* (Укажите точку)
- Command:
- Угол, который вы укажете в качестве базового (Reference), будет служить начальной позицией поворота. По умолчанию таковой является позиция, отвечающая углу 0°. Для определения базового угла можно ввести значение или выбрать две точки. Затем определяется новый угол. Объект поворачивается так, чтобы в абсолютных единицах базовый угол стал равным новому.

Команда Mirror3D (3-зеркало), как и команда Mirror (Зеркало) в случае с двухмерными объектами, позволяет создавать зеркальные копии выбранных объектов. Однако если при использовании второй команды объекты отражаются относительно оси, лежащей в плоскости *XY,* то первая команда обуславливает их отражение относительно плоскости. Задать положение плоскости отражения можно несколькими методами: с помощью трех точек, путем выбора двухмерного объекта, параллельно экрану или плоскостям, которые образуются осями координат.

- С помощью команды Array3D (3-массив) создается трехмерный массив.
- Для прямоугольного массива, опция Rectangular (Прямоугольный), необходимо определить количество строк, столбцов и уровней, а также расстояние между первыми, вторыми и третьими (соответственно вдоль осей *X,* У, *Z).*
- Круговой массив (опция Polar (Круговой)) в трехмерном пространстве строится так же, как и в двухмерном. Единственное отличие состоит в том, что трехмерный массив создается не вокруг точки, а вокруг оси вращения, поэтому для опции требуется задать две точки в трехмерном пространстве.
- **5. Теоретико-множественные операции.(ТМО)** После создания требуемых 3мерных примитивов и размещения их в нужных позициях можно начинать собирать конструкцию.
- Для комбинирования примитивов и создания из них твердотельных моделей используются команды теоретико-множественных операций (**см.табл.**). Они содержатся в подменю Modify ► Solids Editing (Редакт  $\blacktriangleright$  Редактирование тел). Выполняя теоретико-множественные операции, программа сама удаляет или добавляет требуемые элементы конфигурации тела и определяет линии пересечения исходных объектов.

## Таблица 8.1

Команды теоретико-множественны операций

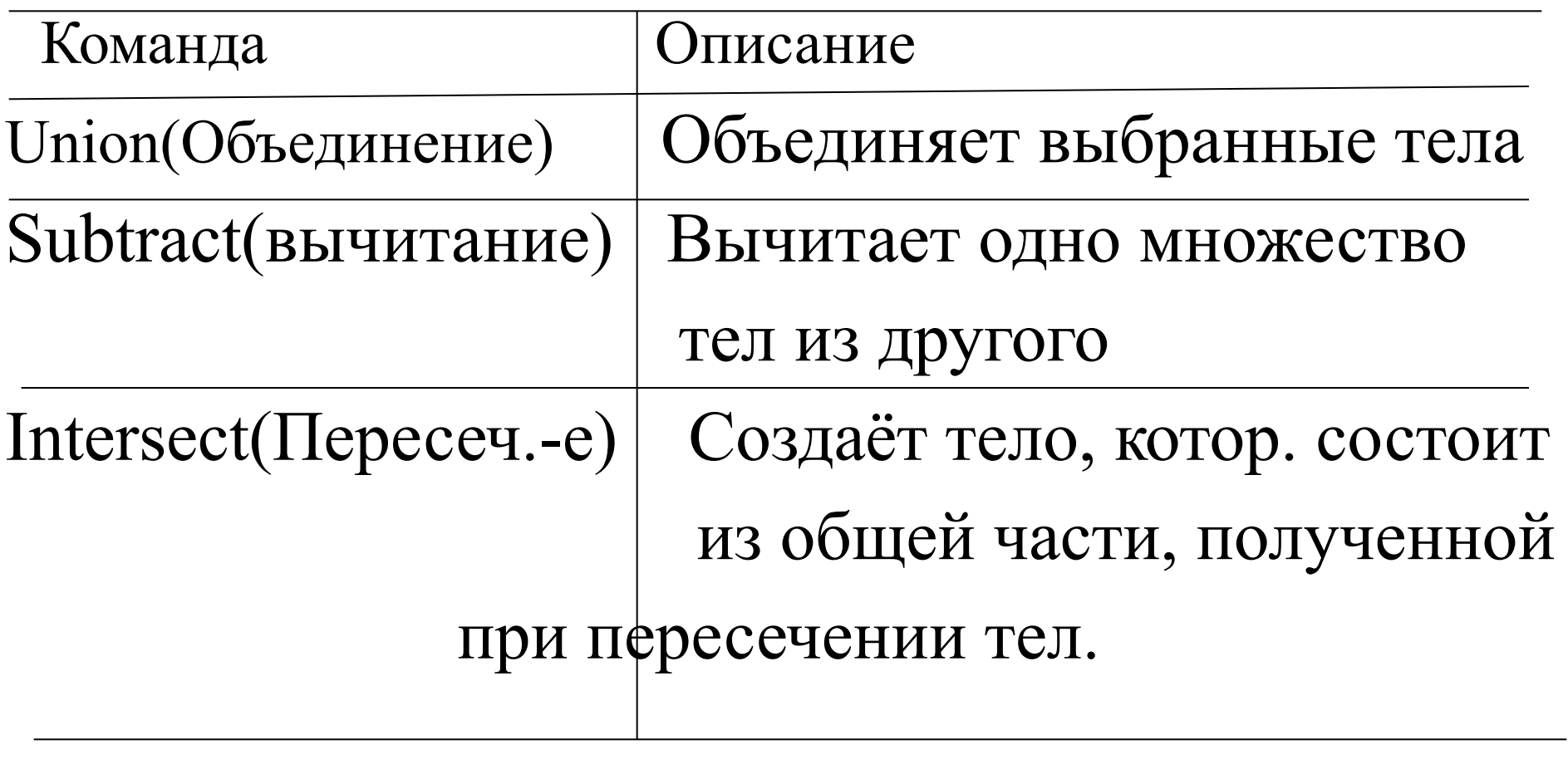

## 6. **Просмотр трёхмерных объектов**

Для просмотра трехмерных объектов используют команды View (Вид), Vроint(: (Тзрения), Рlаn (План) и команды группы ЗDorbit (ЗМ орбита). При этом предполагается, что вращается не сам объект, а наблюдатель. Объект и система координат всегда остаются неподвижными, сохраняя свою ориентацию по отношению к поверхности Земли. Поскольку перемещается наблюдатель, а не модель, значения координат составляющих ее объектов остаются неизменными.

- Команду View (Вид) можно активизировать, выбрав пункт Namеd Views (Именованные виды) в меню View (Вид). В появившемся в результате этого диалоговом окне View (Вид) трехмерные виды представлены на вкладке Orthographic  $\&$ Izometric Views (Ортогональные и изометрические виды). Диалоговое окно View (Вид) позволяет задавать для трехмерной модели следующие виды.
- Тор (Верх) наблюдатель находится над моделью. На плоскость *ХУ* он также смотрит сверху (ориентация по умолчанию). Обратите внимание на положение значка ПСК: работая с трехмерной моделью, следует время от времени проверять его ориентацию.
- Bottom (Низ)- модель видна наблюдателю снизу.
- Значок сист. коорд имеет обратную ориентацию.
- Left (Слева)- видим левую сторону модели.
- Right (Справа) видим правую сторону модели.
- Front(Спереди) модель отображается спереди. Этот вид часто используют создания объекта.
- Back (Сзади) модель отображается так, будто наблюдатель находится сзади.
- Создать трехмерный вид можно и без вызова диалогового окна View (Вид) — для этого используются кнопки стандартной панели инструментов или команды подменю View > 3D Views (Вид > ЗМ Виды).
- SW Isometric (Ю-3 изометрический) позволяет увидеть три измерения модели, а не два; как виды, рассмотренные ранее. Поэтому изометрические виды чаще используются при создании 3хмерных моделей, чем ортогональные (виды спереди, сверху, справа и тд.).
- SE Isometric (Ю-В изометрический) отображаются передняя, верхняя и правая стороны модели при условии, что базовой является плоскость *XY (X*  соответствует длине, *У* - глубине, а 2 - высоте). При конструировании вида желательно использовать данный режим в качестве основного. Обратите внимание на ориентацию знака МСК.
- NE Isometric (С-В изометрический) дает возможность увидеть правую, верхнюю и заднюю стороны модели (если она ориентирована так же, как было описано выше).
- NW Isometric (С-3 изометрический) наблюдатель видит левую, верхнюю и заднюю стороны модели.